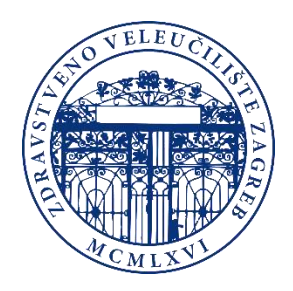

# Upute za za ispis i kopiranje studentima Zdravstvenog veleučilišta

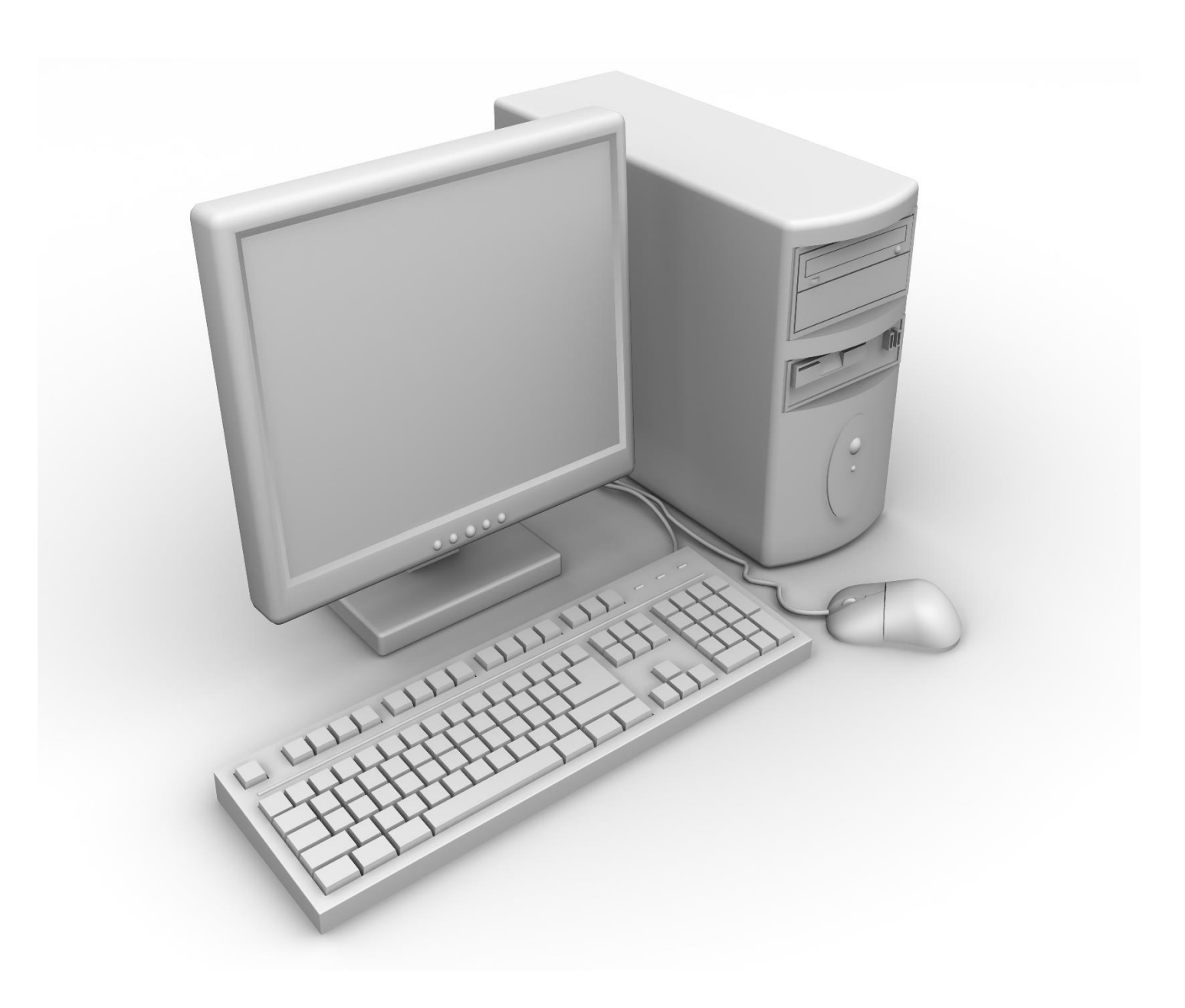

# Verzija 1.0

## Sadržaj

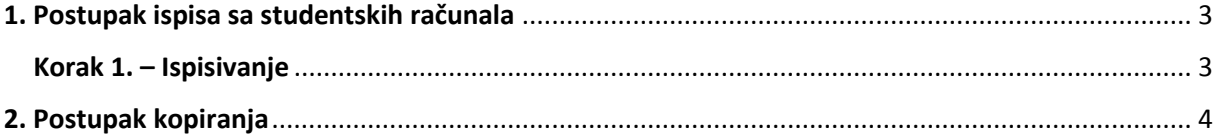

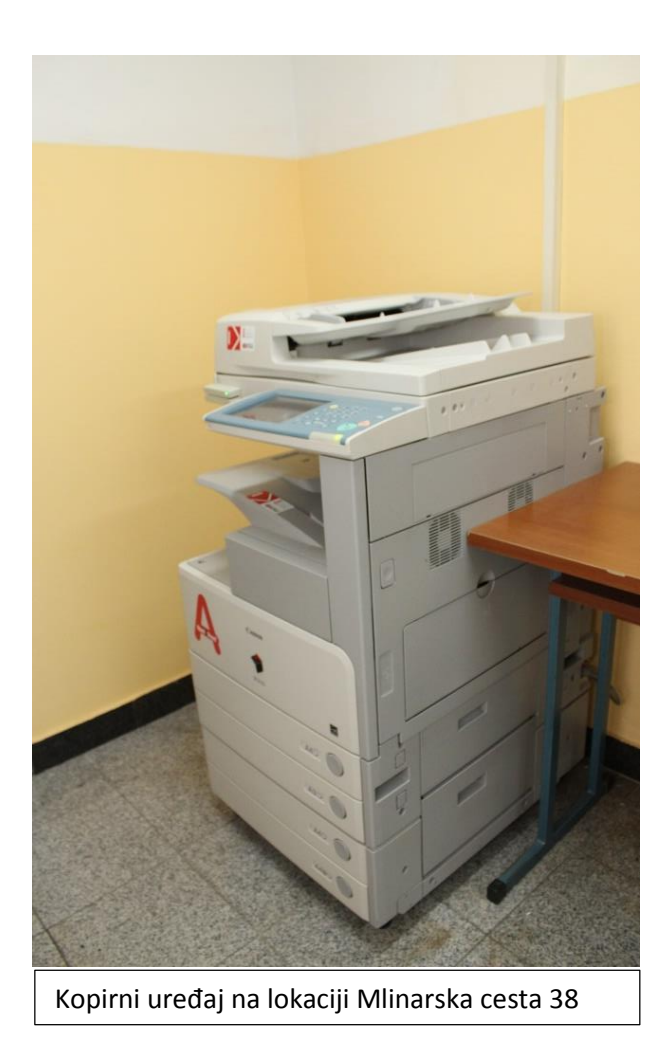

*Slika 1. Fotokopirni uređaj namijenjen studentima Zdravstvenog veleučilišta u svrhu printanja i kopiranja*

## <span id="page-3-0"></span>1. Postupak ispisa sa studentskih računala

Da biste mogli ispisivati željene materijale, potrebno je prethodno obaviti kupnju kredita, te nakon što ste dobili mail o detaljima o preuzimanju proizvoda, možete pristupiti ispisu. Ispis se može izvršiti samo sa studenskih računala postavljenih u holu Veleučilišta, Mlinarska cesta 38.

#### <span id="page-3-1"></span>Korak 1. – Ispisivanje

Otvorite dokument koji želite ispisati, kod odabira pisača odaberite *Printer,* te kliknite *Ispis*. Pojavit će se sljedeći okvir kao što možete vidjeti na *Slici 2*. U kućicu za unos unesite svoj JMBAG te potvrdite pritiskom na *OK.*

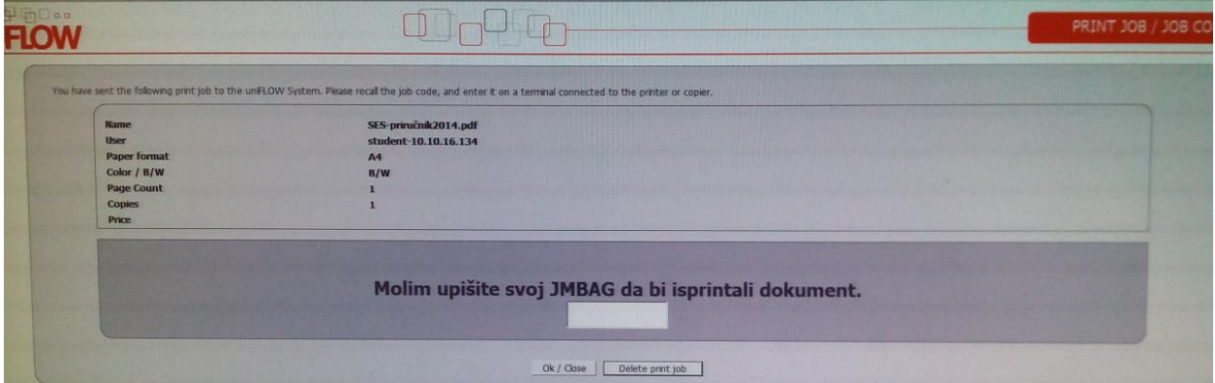

#### *Slika 2. Unos JMBAG broja*

Na kopirnom uređaju nalazi se čitač kartice (e-indeksa) *Slika 3.*, koju provlačite u bilo kojem smjeru okrenuvši magnetnu traku da prolazi kroz čitač. Nakon što ste provukli karticu, počinju izlaziti materijali koje ste prethodno pustili na ispis.

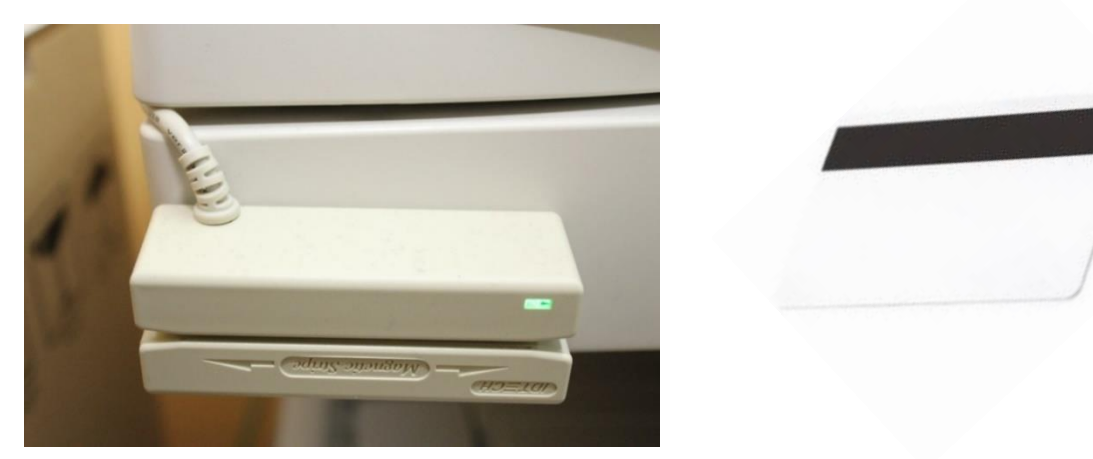

*Slika 3. Čitač kartice i magnetni dio e-indexa* 

Materijal koji ste pustili na ispis automatski počinje izlaziti na kopirnom uređaju. Na kraju obavezno pritisnite tipku ID da biste se odjavili i kako bi spriječili drugom korisniku korištenje vaših kredita.

### <span id="page-4-0"></span>2. Postupak kopiranja

Na čitaču, koji se nalazi na kopirnom uređaju, provlačite magnetski dio kartice (e-indeks) te se na taj način logirate u sustav. Pojavit će se display kao što je na slici dolje. Svaku tipku ćemo objasniti za što služi i kako se koristiti samim uređajem.

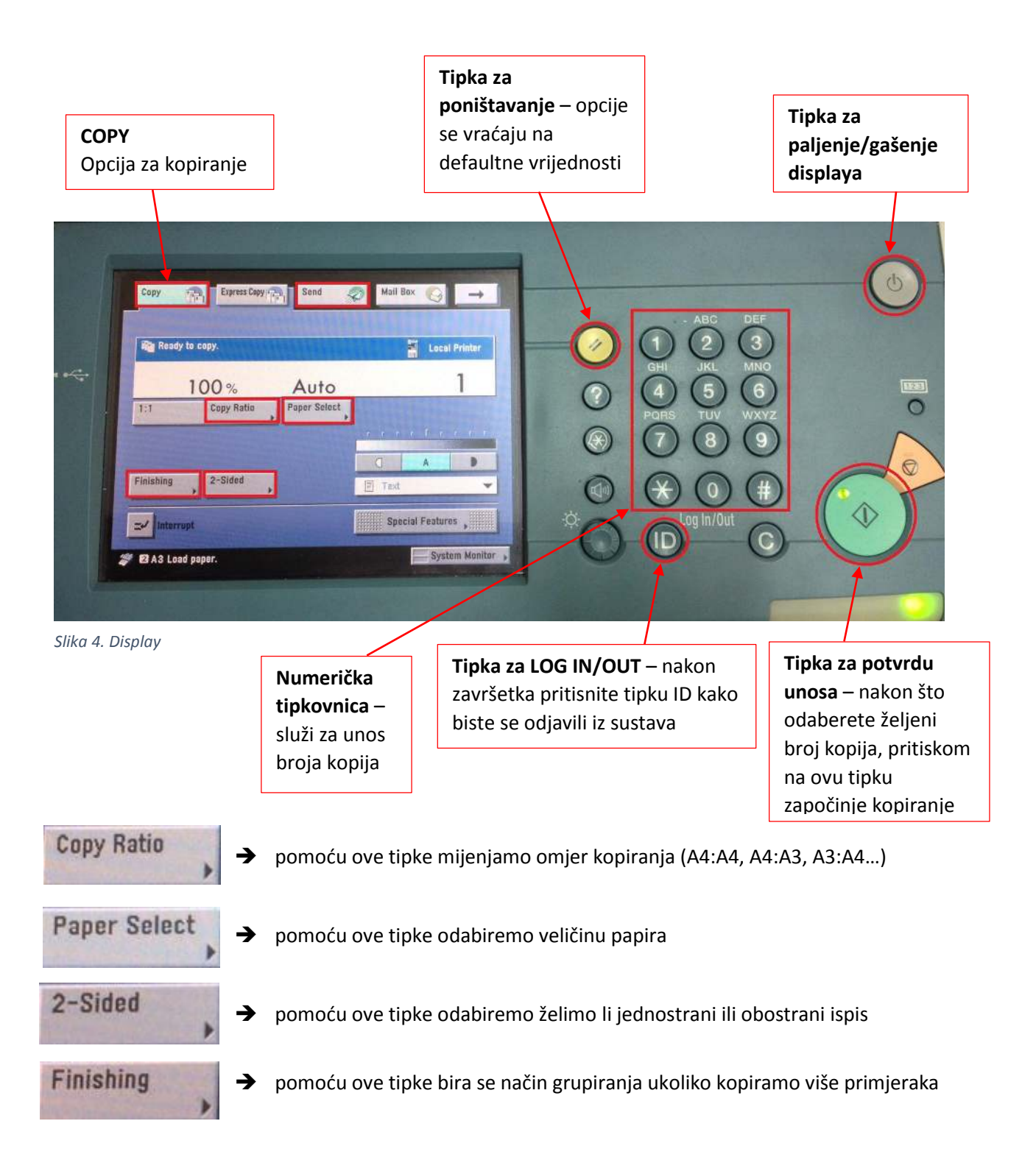